# **Kuvien kopioiminen ja tallentaminen internetistä**

Kuvat koostuvat tuhansista tai miljoonista pikseleistä. Yksi pikseli on neliönmuotoinen alue. Jos tietokoneen näyttö tai television ruutu on HD -tasoa, tarkoittaa se 1920 (leveys) kertaa 1080 (korkeus) pikseliä, UHD -taso puolestaan 3840 kertaa 2160 pikseliä. Kuvan tarkkuutta kuvataan yksiköllä pixels per inch (PPI) tai dots per inch (DPI) eli pikseliä (pistettä)/tuumalla. Tästä voi tarkemmin lukea Wikipediasta: [https://fi.wikipedia.org/wiki/Resoluutio\\_\(kuvatekniikka\).](https://fi.wikipedia.org/wiki/Resoluutio_(kuvatekniikka))

Kaikkia kuvia ei saa eikä voida kopioida internetistä. Joillekin kuville on asetettu rajoitteita tekijänoikeuteen vedoten.

Esimerkissä on käytetty Google Chrome -selainta ja hakukoneena on Google.

Osoite/hakuriville on kirjoitettu pääsiäiskuvia ja painettu Enter -näppäintä. Sen jälkeen on valittu Kuvahaku.

Näytöllä näkyvät haun tulokset ovat kuvien esikatselukuvia, eivät todellisen kokoisia, vaan pienempiä. Jos kuvan kopioi suoraan esikatselusta, saa pienemmän kuvan. Kun kuvaa klikkaa hiiren 1. painikkeella, aukeaa se viereiseen ikkunaan.

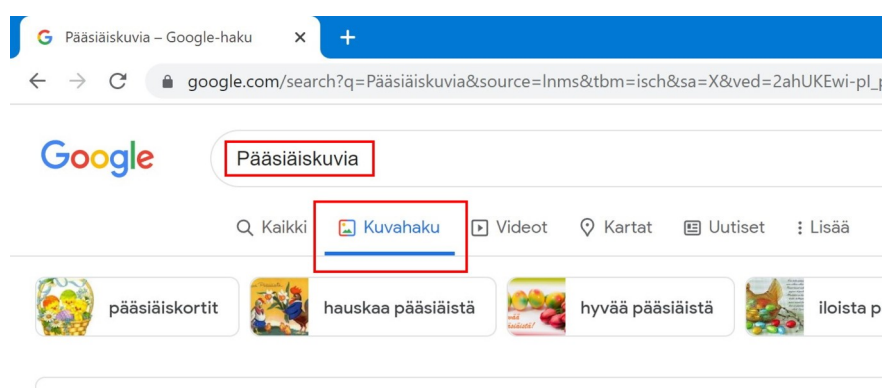

Google käyttää evästeitä palveluiden toimittamiseen, mainosten personointiin ja liil-

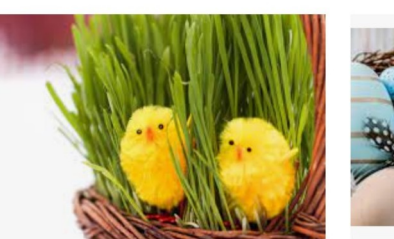

Kuviakin kiinnostaa: Pääsiäiskuvia x6 kuviakinkiinnostaa.f

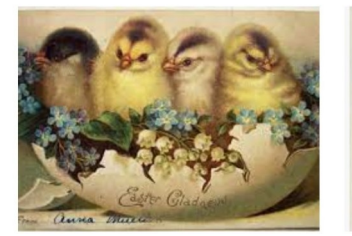

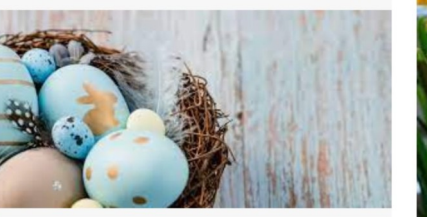

Lähetä Kuhmolaiseen pääsiäiskuvia! | Kuhmolainen kuhmolainen.f

Lukijoid

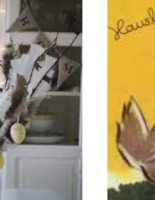

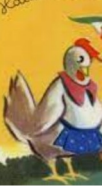

Viemällä hiiren osoittimen kuvan päälle, kuvan koko tulee näkyviin alas vasemmalle.

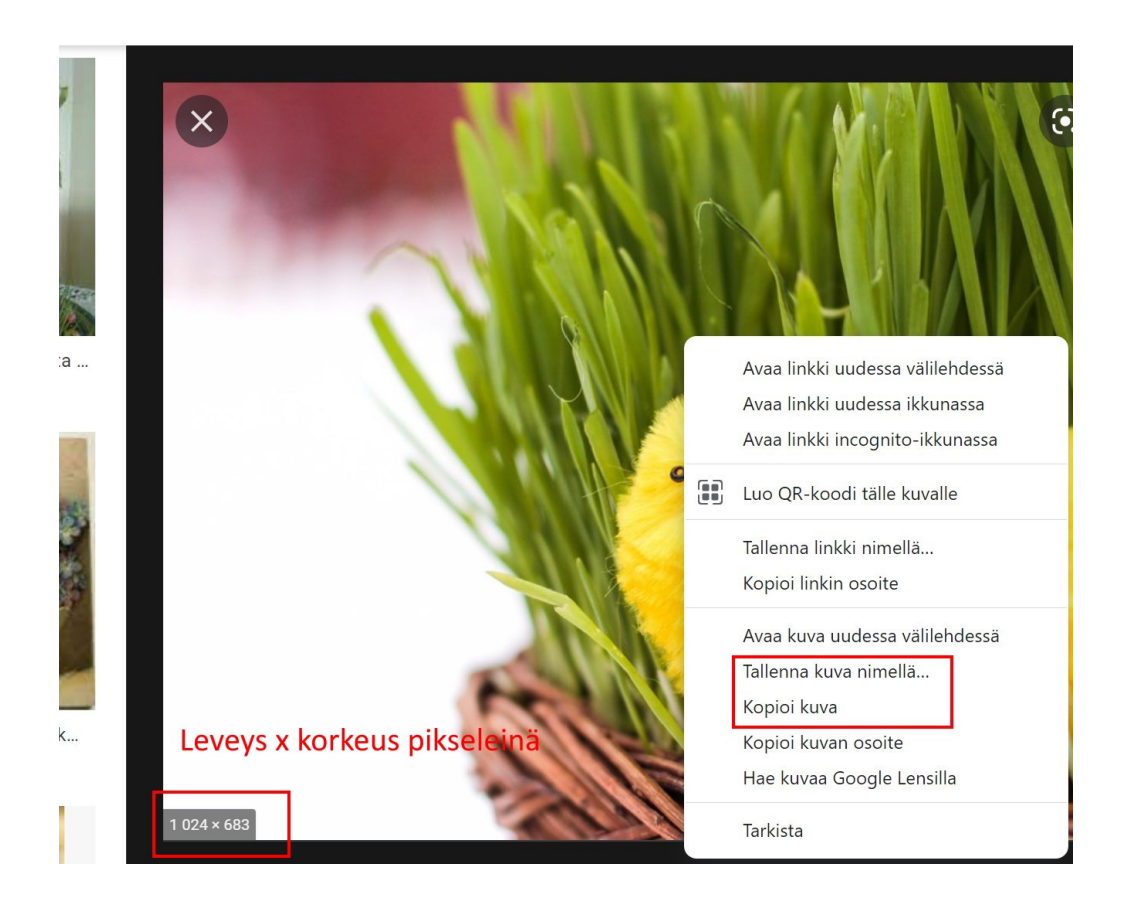

Kun kuvaa klikkaa hiiren 1. painikkeella, pääsee kuvan julkaisijan nettisivulle.

Kun kuvan päällä klikkaa hiiren 2. painikkeella, aukeaa uusi valintaikkuna:

- Tallenna kuva nimellä…: Tallennetaan kuva haluttuun kansioon halutulla nimellä.
- Kopioi kuva: Kopioidaan kuva leikepöydälle.

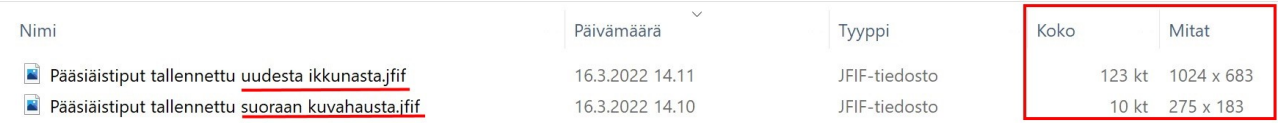

Alempi kuva on tallennettu suoraan kuvahausta. Ylempi kuva on ensin avattu uuteen ikkunaan klikkaamalla sitä hiiren 1. painikkeella kuvahaussa.

Tietoja tekijänoikeuksista: [Tekijänoikeudet saattavat rajoittaa kuvan käyttöä](https://support.google.com/legal/answer/3463239?hl=fi).

## **Eri nettisivuilla olevat kuvat:**

Myös internet -sivuilta voi kopioida ja tallentaa kuvia. Jälleen pitää muistaa tekijänoikeudet.

Esimerkit ovat Mozilla Firefox selaimesta:

Kun kuvaa klikkaa hiiren 2. painikkeella, aukeaa jälleen uusi valintaikkuna.

- Tallenna kuva nimellä…: Tallennetaan kuva massamuistiin. Voidaan valita tallennuskansio ja vaihtaa kuvan nimi.
- Kopioi kuva...: Kopioi kuva leikepöydälle.
- Kopioi kuvan linkki: Kopioi kuvan osoitteen leikepöydälle, esim.<https://hrtm58.fi/wp-content/uploads/2021/11/Windows-300x165.png>
- Lähetä kuva…: Lähetä kuva sähköpostilla.
- Aseta työpöydän taustakuvaksi…: Internetin sivuilla olevat kuvat ovat yleensä liian pieniä taustakuvaksi. Taustakuvia löytyy helpoiten etsimällä taustakuvia.
- Avaa kuva uuteen välilehteen: Kun hiiren osoittimen vie välilehden otsikon päälle, näkyy kuvan koko.

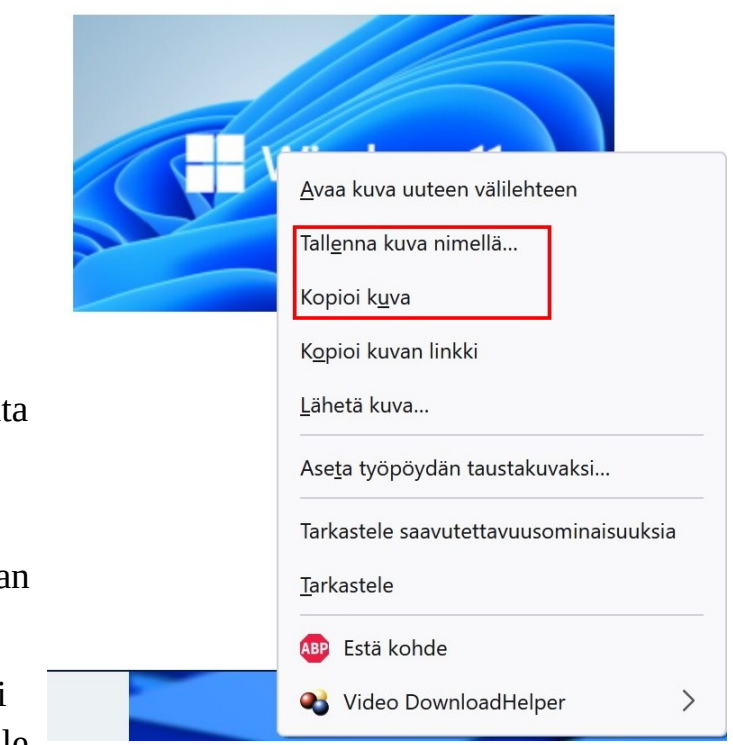

### 18.03.22 HRTM58

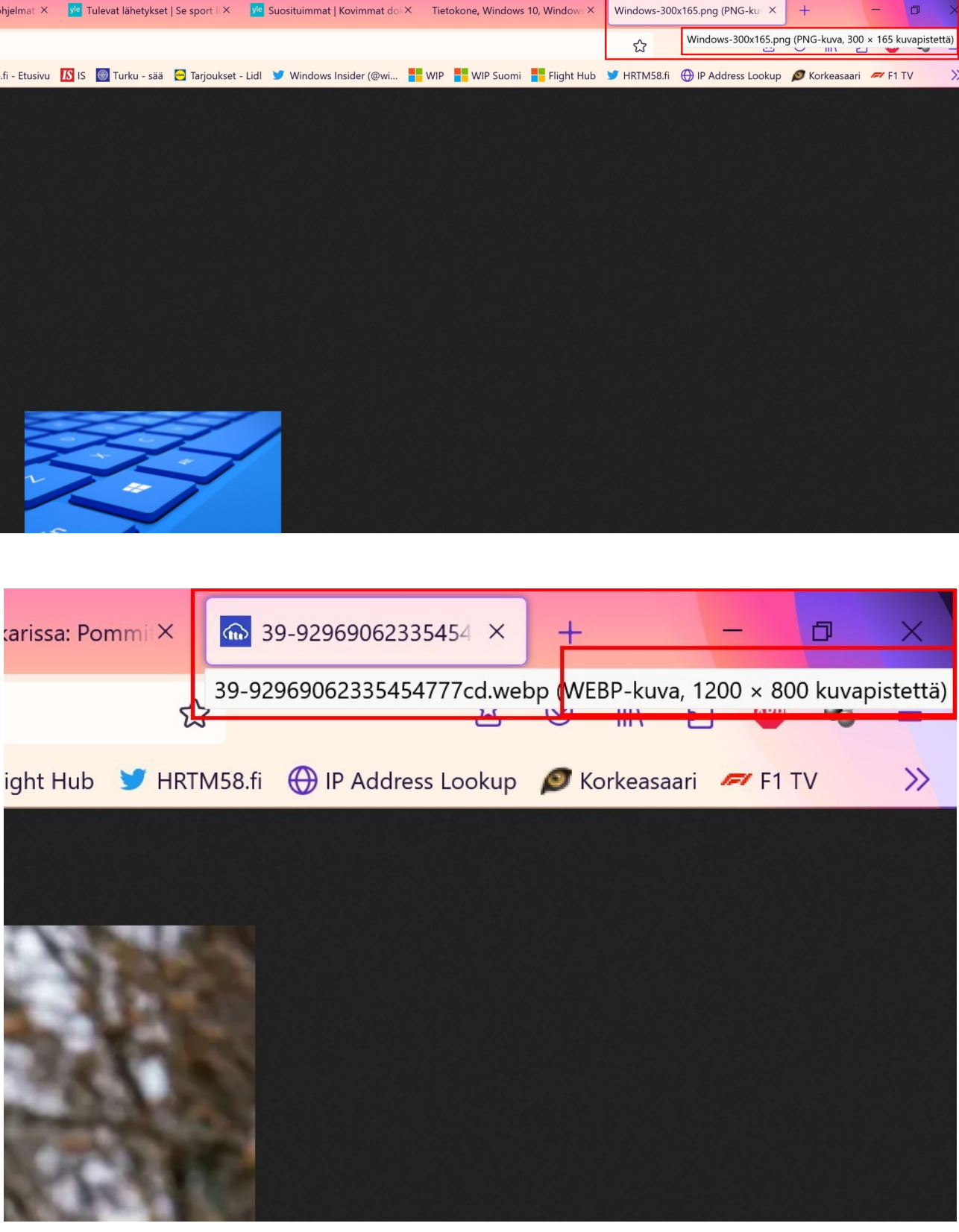